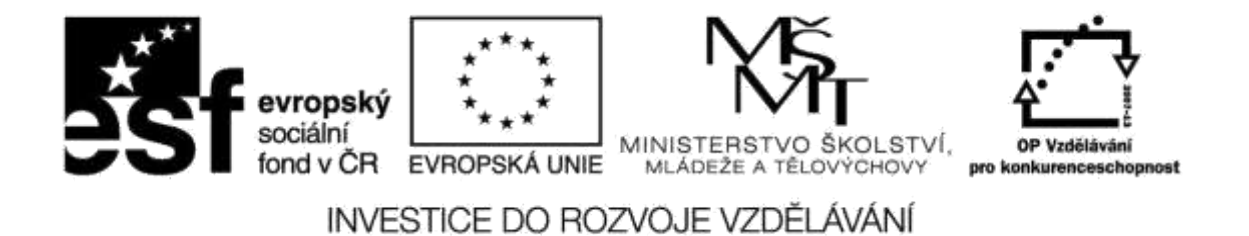

**Název projektu: ICT jako nástroj inovace výuky Reg. č. projetku: CZ.1.07/1.3.00/51.0040**

# **Praktické využití on-line aplikací a freeware ve výuce fyziky**

**Autor: Ing. Mgr. Jiří Svoboda**

## Obsah

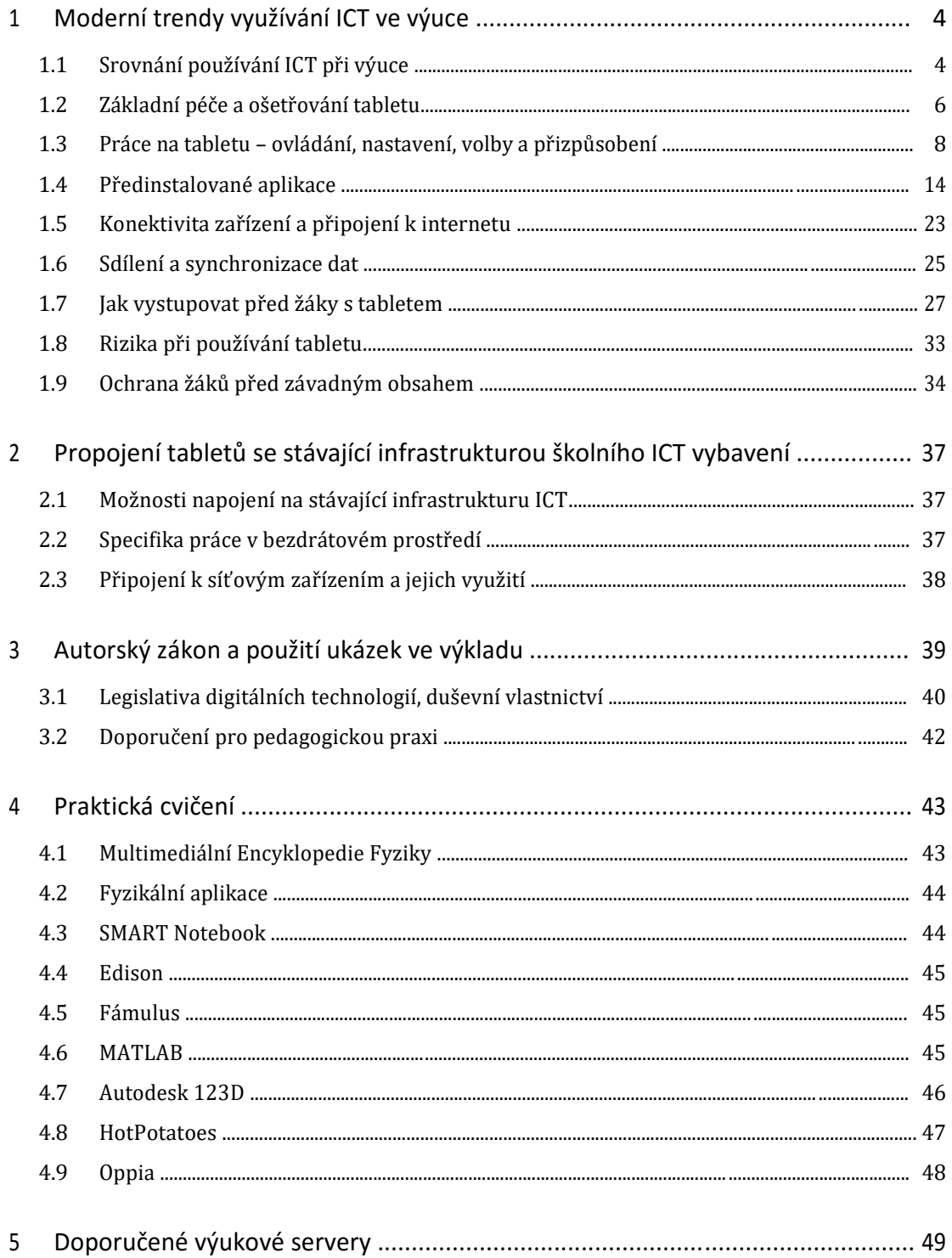

## **1 Moderní trendy využívání ICT ve výuce**

Mobilní ICT zařízení – notebooky, netbooky a zvláště pak tablety – jsou v současné době velmi rozšířeným zařízením ICT právě pro svojí snadnou ovladatelnost a přenosnost. Tyto vlastnosti je předurčují jako vynikající nástroj pro výuku.

Lze je proto použít při výuce většiny předmětů:

- Je to prostředek pro moderní metody výuky
- Přináší nové možnosti pro didaktiku
- Využití jako nástroj k ověřování znalostí žáků
- Může žákům nahradit sbírku těžkých učebnic, i když skutečné papírové knihy těžko nahradí

Tablet zprostředkovává individuální přístup ke vzdělávání. Děti mají aplikace doma a mohou se díky nim samy učit a rozšiřovat své znalosti podle zájmu. Nikdo je k ničemu zbytečně netlačí, záleží čistě na jejich zvídavosti, a proto mohou být pokroky i nečekaně výrazné. Ale jen u dětí s vlastním zájmem o další rozvoj, ke kterému je mohou dobří pedagogové dovést.

### **1.1 Srovnání používání ICT při výuce**

Každý typ zařízení má své výhody a nevýhody, vhodné a nevhodné možnosti použití.

#### **1.1.1 Dotyková zařízení – tablety a smartphony**

Jak již bylo řečeno výše, tablety a inteligentní telefony, které se tabletům blíží, se na rozdíl od ostatních zařízení výpočetní techniky vyznačují snadnou ovladatelností a přenosností.

Dotykový displej je z hlediska ovládání velice intuitivní a pohodlný, ba přímo i návykový. Výhody vyniknou především v situacích, kdy není důležitá přesnost ovládání, například:

- Psaní na klávesnici virtuální klávesy jsou většinou větší než prst. Virtuální klávesnice není mechanicky namáhána, a proto se nepoškodí.
- Ovládání dialogových oken podobně jako klávesnice. Nemusíme myší hledat místo, které chceme ovládat, prostě na ně ukážeme prstem nebo stylusem.
- Posouvání obrazovky, multimédií nebo seznamů důležitý je pohyb (gesto), místo dotyku už tolik ne.
- Gesty lze ovládat zařízení zcela intuitivně.
- Změna velikosti zajímá nás náhled, ne přesné rozměry
- $\bullet$  … atd.

V situacích, vyžadujících přesnost, není dotykový displej už tak výhodný. Ani používání stylusu není příliš šikovné:

- Označení přesného místa při editaci textu
- Přesná práce při editaci grafiky
- Jemné kreslení
- … atd.

Jistou nevýhodou dotykového displeje je snadná možnost poškrábání nebo poleptání jeho povrchu při běžné nebo nešetrné obsluze. Tomu se zabrání potažením povrchu ochrannou fólií. Ušpinění povrchu narušuje dobrou viditelnost a pozměňuje barvy, což brání v situacích s náročnou grafickou prací.

#### **1.1.2 Nedotyková zařízení – notebooky, netbooky a stolní počítače**

Notebooky a zvláště stolní počítače jsou proti tabletům vysoce výkonné za mnohem nižší relativní cenu. Mají možnost zabudování silnějších procesorů, větších operačních pamětí, dalšího hardwarové rozšíření a řádově rozsáhlejších paměťových úložišť. Také grafické výstupy jsou dokonalejší, rychlejší a obvykle s větším běžným rozlišením. Mají sice větší energetické nároky, ale vzhledem ke své pracovní povaze se na spotřebu nemusíme ohlížet, kromě případů cestovních notebooků a netbooků.

Netbooky se vzhledem ke své větší tloušťce, nízkému výkonu a nepohodlné ergonomice pomalu ztrácejí z trhu a jsou nahrazovány tablety.

V současné době se výhody dotykových obrazovek začínají objevovat i u dříve nedotykových zařízení ICT. Notebooky s dotykovou obrazovkou jsou již relativně běžné, dotykové stolní displeje se začínají zavádět.

## **1.2 Základní péče a ošetřování tabletu**

Tablet je jemné technické zařízení, se kterým musíme zacházet opatrně.

#### **1.2.1 Spotřeba energie**

Pokud nebudete zařízení používat jen krátkou dobu, uspěte ho. Nebudete-li jej však používat delší dobu, třeba až další den, vypněte jej, abyste opravdu šetřili baterii. V úsporném režimu se sice spotřeba energie významně sníží, ale po přibližně týdnu je většinou již baterie prázdná.

V současné době je většina přenosných zařízení napájena LiIon bateriemi, které mají řadu výhod:

- Vysoká relativní kapacita
- Nemá paměťový efekt můžete nabíjení kdykoliv začít a kdykoliv ukončit

Přesto je potřeba dodržovat správné zacházení:

- Nepřebíjet baterii při dosažení 95 % až 100 % nabité kapacity ukončit nabíjení
- Nenechávat baterii vybitou
- Nepřehřívat baterii například v létě v zaparkovaném autě
- NIKDY nepracujte trvale na nabíječce! Zkracuje se životnost baterie, baterie se přehřívá a mohla by v případě nešťastných okolností i explodovat.

Spotřebu energie jednotlivými komponenty tabletu lze sledovat v předinstalovaných nebo dodatečně přidaných aplikacích. Z nich většinou zjistíme, že:

- Největším odběratelem energie je osvětlení displeje, které se podílí na spotřebě až 95 %. Proto je vhodné jas obrazovky nastavovat opatrně, zvláště když nemáme v blízkosti možnost napájení.
- Na druhém místě je bezdrátové připojení (WiFi, Bluetooth, GSM).
- Na dalších místech bývá procesor, grafická karta a GPS

Služby, které momentálně nepotřebujete, vypínejte, jas obrazovky ztlumte. Můžete také používat různá nastavení spotřeby, ve kterých budou přednastaveny režimy pro rozdílné stupně šetření či výkonu.

Zvolení režimu *Letadlo* kromě úspory energie také chrání před nežádoucím napadením zařízení přes bezdrátové sítě.

#### **1.2.2 Používání dotykového displeje**

Dotykový displej je velmi citlivá součást zařízení, proto je potřeba mu věnovat pozornost a opatrnost.

- Zabraňte styku dotykového displeje s jinými elektrickými zařízeními. Elektrické výboje mohou dotykový displej poškodit.
- Aby nedošlo k poškození dotykového displeje, neklepejte na něj ostrými předměty a netlačte příliš silně prsty.
- Zařízení nemusí rozpoznat dotykové ovládání v blízkosti okrajů obrazovky, které se nachází mimo zobrazovací oblast.

#### *Stylus*

K ovládání dotykového displeje používejte pouze prsty nebo stylus (pero), určený pro dané zařízení. Většinou jsou stylusy pasivní, jedná se o tyčku z plastu o vhodném složení. Některé stylusy mohou být aktivní, mají tlačítko (tlačítka) pro další akce, podobně jako myši.

## **1.3 Práce na tabletu – ovládání, nastavení, volby a přizpůsobení**

Tablety mají proti notebookům a stolním počítačům rozdílnou ergonomii a proto i mírně odlišné způsoby ovládání, i u stejného operačního systému.

#### **1.3.1 Zapnutí / Vypnutí**

#### **Zapnutí**

Dlouhým stiskem tlačítka Zapnout/Vypnout tablet nastartujete. Pokud je tablet v úsporném režimu, stačí stisknout tlačítko krátce, u systému Android lze použít i tlačítko Home.

#### **Vypnutí**

Dlouze stiskněte tlačítko Vypnout / Zapnout. Zobrazí se možnosti pro vypnutí přístroje. Nabídka obsahuje ikony pro vypnutí zvuků, vypnutí zvuků se zapnutými vibracemi a ikonu pro vypnutí přístroje. Zařízení vypnete stiskem ikony Vypnout.

#### **Úsporný režim**

Po určité době zařízení přejde automaticky do úsporného režimu. Čas do vypnutí se nastavuje v Nastavení → Zobrazení → Interval vypnutí obrazovky. Úsporný režim můžete aktivovat krátkým stiskem tlačítka Vypnout / Zapnout.

Pokud je tablet uspán, můžete jej zapnout krátkým stiskem tlačítka Zapnout / Vypnout nebo Home. Poté se zobrazí zvolená uzamykací obrazovka, obvykle vyžadující výběr uživatelského účtu a heslo. U operačního systému Android můžete zařízení odemknout logem zámku nebo předvoleným gestem.

#### **1.3.2 Softwarová klávesnice**

Jakmile kliknete do jakéhokoliv textového pole, otevře se systémová virtuální klávesnice pro zadávání textu. Pokud jste si stáhli a nainstalovali jiný software pro zadávání textu, můžete si jej nastavit jako hlavní klávesnici.

Klávesnice má několik přepínatelných rozložení:

- Písmena rozložení odpovídá zvolenému jazyku. Přidržením klávesy se zobrazí další varianty znaku, například s diakritikou.
- Symboly nepísmenkové znaky, potřebné pro běžné psaní textu a ovládání zařízení, například @ ? ! : ; & # % atd.
- Emotikony různé znaky, odpovídající fontům řady Wingdings nebo Webdings z Windows
- Číselná klávesnice může být součástí některého z předchozích rozložení nebo i jako samostatná plovoucí numerická klávesnice.

#### **1.3.3 Základní gesta a příkazy**

Pro ovládání přístroje můžete použít několik druhů příkazů, gest nebo pohybů se zařízením. Některá gesta nemusí fungovat na všech zařízeních nebo ve všech aplikacích.

#### *Kliknutí*

Tento způsob ovládání přístroje se nejčastěji používá pro označení, pro volbu položek menu, otevření aplikace, psaní na klávesnici atd. Odpovídá kliknutí levým tlačítkem myši. Kliknutí znamená krátký, lehký, jednorázový dotyk obrazovky prstem nebo stylusem.

#### *Podržení*

Chcete-li otevřít dostupné možnosti, klepněte a podržte položku po dobu asi 2 sekund. Odpovídá pravému tlačítku myši ve Windows.

#### *Přesunutí*

Tento pohyb umožňuje například přesouvat ikony po ploše. Pro jeho použití stačí na chvíli stisknout a držet ikonu, ji můžete táhnout libovolným směrem. Pro dokončení pohybu stačí přesunout ikonu na volné místo a pustit ji.

#### *Listování*

Chcete-li zobrazit další obrazovku nebo její část, například na webu nebo v textové aplikaci, v přehledu aplikací, táhněte prstem nebo stylusem doleva nebo doprava, nahoru nebo dolů, podle potřeby a možnosti zobrazení

#### *Změna velikosti – dvojité klepnutí*

Chcete-li zvětšit zobrazení, například webovou stránky nebo obrázek, dvakrát klepněte. Chcete-li se vrátit zpět, znovu dvakrát klepněte.

#### *Volitelná změna velikosti*

Chcete-li přiblížit část webové stránky, mapy nebo obrázku, roztáhněte od sebe dva prsty. Spojením prstů položku oddálíte (zmenšíte).

#### *Otáčení obrazovky*

Mnoho aplikací umožňuje zobrazení buď v orientaci na výšku, nebo na šířku. Otáčení zařízení způsobí, že se displej automaticky upraví tak, aby vyhovoval nové orientaci obrazovky. Aby se displej automaticky neotáčel, otevřete panel Nastavení a zrušte výběr položky Otočení displeje. Některé aplikace nedovolují otáčení displeje.

#### *Pohyby dlaně*

Před použitím pohybů se ujistěte, že jste aktivovali funkci pohybu dlaně. Zvolte příkaz Nastavení → Ovládání → Pohyb dlaní.

#### *Snímek obrazovky – přejíždění dlaní*

Pokud přes displej přejedete hranou ruky, vytvoříte kopii obrazovky. Obrázek se uloží do Obrázků (Android: Galerie → Screenshots). Snímky obrazovky nelze v některých aplikacích vytvořit.

#### *Pozastavení přehrávání – zakrývání dlaní*

Zakryjte obrazovku rukou (položte dlaň na displej), čímž pozastavíte přehrávání médií.

#### *Naklápění*

Nakloněním zařízení dopředu / dozadu se obrázek, právě zobrazený na obrazovce, zvětší nebo zmenší

#### *Pohyb se zařízením*

Budeme-li pohybovat se zařízením dopředu / dozadu nebo doleva / doprava, dojde k odpovídajícímu posouvání obrázku na obrazovce.

#### **1.3.4 Pracovní plocha – Hlavní obrazovka**

Můžete ji libovolně měnit podle vašich představ. Změnit můžete například pozadí obrazovky, rozložení ikon, přidávání nebo odebírání ikon

Hlavní obrazovka se může skládat z několika dílčích ploch (Windows Metro, Android), mezi nimi můžete plynule přecházet tahem prstem směrem doprava nebo doleva. Na kteroukoliv plochu můžete přidávat ikony.

#### *Složky*

Složky slouží ke sdružování souborů nebo aplikací do skupin podle tematických celků. Složku vytvoříme vyvoláním místního menu s volbou Nová složka.

V operačním systému Android můžete složky vytvářet ještě druhým způsobem: Ikony, které chcete sloučit do složky, přetáhneme na sebe tak, aby se překrývaly. Poté na právě vytvořenou složku klikněte a změňte formální název složky.

#### *Odstranění ikon z plochy*

Ikona aplikace nebo souboru či jejich zástupce odstraníme volbou Odstranit z místního menu nebo virtuální klávesou Delete.

V operačním systému Android můžete použít další postup: Klikněte na ikonu, kterou chcete odstranit a držte ji. Na horním okraji obrazovky se zobrazí značka kříže nebo odpadkového koše. Stačí ikonu přesunout na tuto značku. Jakmile zčervená, pusťte ji.

#### *Změna pozadí plochy*

Stiskněte a držte obrazovku na kterémkoliv volném místě na ploše. Poté se zobrazí nabídka, ve které zvolte položku Přizpůsobit nebo Tapeta, pokud je k dispozici. Nyní si vyberte nové pozadí plochy z galerie obrázků tabletu.

#### **1.3.5 Základní nastavení**

Z hlediska dotykových zařízení je ovládání různých operačních systémů velmi podobné. Přece však jsou mezi nimi rozdíly.

#### *Připojení*

Připojení k Internetu je důležité, pokud chcete publikovat příspěvky na sociálních sítích, posílat e-maily přátelům nebo si prohlížet oblíbené weby. Připojení k Internetu budete potřebovat také k dokončení nastavení tabletu při jeho prvním spuštění.

Windows 8: Pravý vysouvací panel – Nastavení – Sítě Android: Horní vysouvací panel – Nastavení – Připojení

Bezdrátová zařízení (tablety) jsou při své činnosti do značné míry závislé na připojení k síti internetu a intranetu, nejčastěji pomocí WiFi. Zobrazí se seznam dostupných WiFi sítí, ze kterých lze klepnutím vybrat požadovanou síť. Pokud je síť chráněna heslem, musíme ho při prvním připojení zadat. Pro opakovaná připojení je heslo zapamatováno, pokud záznam o připojení nesmažete.

Připojení přes Blootooth má malý dosah a používá se k připojení doplňkových zařízení, například připojení bezdrátových sluchátek nebo komunikace mezi ICT zařízeními na krátkou vzdálenost

Má-li zařízení slot pro SIM kartu, může se připojovat k internetu přímo mobilním připojením. Musí se nastavit síť operátora a PIN. Režim Letadlo vypíná všechna připojení a chrání zařízení i před nežádoucím napadením.

#### *Jazyk a klávesnice*

Windows 8: Pravý vysouvací panel – Nastavení – Hodiny, jazyk oblast Android: Horní vysouvací panel – Nastavení – Ovládání – Jazyk a zadávání

Můžete zvolit jazyk zobrazování zařízení a povolené jazykové rozložení klávesnic. Bývá zde často také možnost ovládat zařízení hlasovými příkazy.

#### *Obrazovka*

Windows 8: Pravý vysouvací panel – Nastavení – Přizpůsobení Android: Horní vysouvací panel – Nastavení – Zařízení – Obrazovka

Důležitým nastavením pro didaktické účely je časový limit displeje, po kterém dojde automaticky k uspání zařízení. Pro výuku je vhodné ho nastavit na delší dobu, alespoň 30 minut, aby během výuky nedocházelo k jejímu narušování automatickým vypínáním.

#### *Uživatelské účty*

Windows 8: Pravý vysouvací panel – Nastavení – Ovládací panely – Uživatelské účty Android: Horní vysouvací panel – Nastavení – Obecné – Účty

Nastavují se účty pro přihlašování do zařízení a pro další důležité služby, například pro pístup do internetových obchodů s aplikacemi: Windows Store, Google Play atd., nebo pro připojování ke cloudovým úložištím.

#### *Paměťová karta*

Paměťová karta rozšiřuje omezenou vnitřní paměť zařízení. Jedná se téměř vždy o typ microSD, o kapacitě až 256 GB.

Správným softwarovým odpojováním a připojováním paměťové karty můžete předejít ztrátě dat nebo poškození karty. Také předejdete poklesu životnosti a kapacity paměťové karty z důvodu poškození její části.

Ve Windows se s externími úložišti pracuje přímo ve správci souborů – v aplikaci Průzkumník, kde se po připojení karta zobrazí jako diskové zařízení. Před jejím vysunutím je nezbytné ji softwarově odpojit – příkaz místního menu Vysunout – a čekat na hlášení Zařízení lze odpojit.

V systému Android najdeme v Nastavení – Obecné – Úložiště informace o využití vnitřní paměti zařízení a o využití SD karty. Pro bezpečné odebrání paměťové karty klikněte Nastavení Obecné – Úložiště – Odpojit kartu SD. Teprve potom paměťovou kartu vyjměte ze slotu.

### **1.4 Předinstalované aplikace**

Základem každého ICT zařízení je operační systém, který umožní uživateli komunikovat s hardwarem. Aplikace pak nabízí další potřebné služby.

#### **1.4.1 Operační systém Windows 8**

Operační systém Windows 8 (8.1) je přizpůsoben především pro použití v tabelech a dotykových zařízeních, a proto zde dosáhl značného rozšíření a je dobrou konkurencí ostatním operačním systémům, jako jsou Android iOS.

#### *Účty Microsoft*

Doporučené přihlašování do Windows je přes účet s e-mailovou adresou, se kterou se přihlásíte ke všem dalším službám. Může to být adresa na serveru Microsoft – Outlook.com – nebo jakákoliv adresa na jiném serveru. Můžete přistupovat k aplikacím na internetových obchodech (Windows Stor, Google Play), zálohovat data a soubory na cloudová úložiště a synchronizovat své fotografie na vzdálená úložiště okamžitě po jejich pořízení, jste-li připojeni k internetu.

Každý uživatel počítače má mít svůj vlastní účet standardního typu. Administrátorský účet se k běžné práci nemá používat z důvodů ochrany pře nežádoucím napadením. Pro děti lze vytvořit dětské účty s vyšším omezením pravomocí. U každého účtu si uživatel nastaví vlastní vzhled prostředí, rychlý přístup k oblíbeným aplikacím, e-mailovou poštu a další chování počítače, podle jeho práv. Složky dokumentů jsou pro jednotlivé účty oddělené a nemohou je navzájem vidět, s výjimkou účtů a administrátorskými právy.

#### *OneDrive – úložiště v cloudu*

Spolu s účtem Microsoft získáte prostor na bezplatném cloudovém úložišt OneDrive, kde můžete ukládat, prohlížet a sdílet svoje dokumenty. Svoje soubory budete mít kdykoliv a odkudkoliv dostupné.

#### *Metro – obrazovka Start*

Obrazovka Start (prostředí Metro) nahrazuje dřívější menu Start, ale v následující verzi Windows 10 již nebude.

Na dlaždicích obrazovky Start se zobrazují vybrané aplikace a služby, například informace ze sociálních služeb, nové e-maily, oznámení aplikací, nejbližší kalendářní události atd. Chování a vzhled máte možnost si přizpůsobit podle sebe.

#### **Vyvolání obrazovky Start**

- Stiskněte klávesu Windows **il** na klávesnici.
- Na Pracovní ploše klikněte na tlačítko Start  $\blacksquare$  v levém dolním rohu obrazovky.

Pokud na Pracovní ploše kliknete pravým tlačítkem myši na tlačítko Start, zobrazí se menu s Možnostmi napájení, Správcem úloh, Ovládacími panely, a Správcem zařízení a dalšími možnostmi.

#### **Zobrazení nainstalovaných aplikací**

Všechny nainstalované aplikace a programy najdete v zobrazení Aplikace. K němu se dostanete posunutím prstu nahoru ze středu obrazovky Start nebo kliknete na šipku poblíž levého dolního rohu obrazovky Start.

Aplikace, které potřebujete častěji, můžete připnout na obrazovku Start nebo na hlavní panel na Pracovní ploše.

Obrazovku Start si můžete upravit podle sebe. Dlaždice můžete přesouvat, sdružovat do skupin a měnit jejich velikost.

#### *Pracovní plocha*

Pracovní plochu znáte z předchozích verzí Windows a od verze 7 se mnoho nezměnilo. Na Pracovní ploše můžete mít zastoupeny a spouštět všechny aplikace. Jejich ikony si můžete uspořádat, jak potřebujete. Soubory a dokumenty sem ale z důvpdů přehlednosti a správy počítače raději neumisťujte, místo nich používejte jejich Zástupce.

#### **Návrat k ploše**

Na plochu se můžete dostat několika způsoby:

- Na obrazovce Start klepněte na dlaždici Pracovníplochy.
- Na klávesnici stiskněte klávesu Windows  $\blacksquare$ +D.

#### **Připnutí spuštěné aplikace na Hlavní panel**

- Stiskněte a podržte tlačítko aplikace na hlavním panelu a posuňte prstem nahoru, až se objeví nabídka nebo klikněte na tlačítko aplikace na Hlavním panelu pravým tlačítkem myši.
- Vyberte Připnout tento program na hlavní panel. Ikona aplikace zůstane na hlavním panelu i po jejím ukončení.

#### *Ovládání počítače*

Ovládání tabletu můžete provádět pomocí dotyku prstu, stylusem, myší a klávesnicí.

Řada těchto akcí má klávesové zkratky.

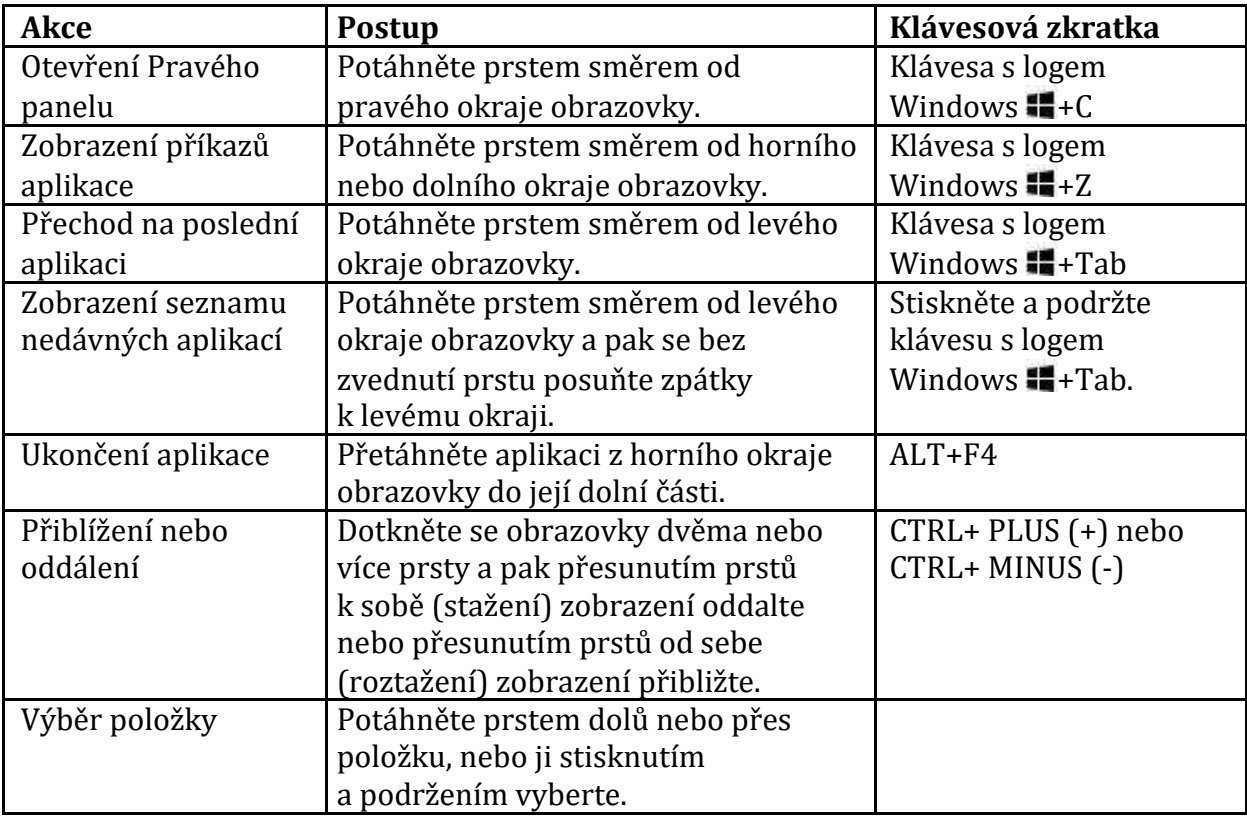

#### *Hledání, sdílení, tisk a další*

Pravý panel ovládacích tlačítek – Hledat, Sdílet, Start, Zařízení a Nastavení – slouží k rychlému provádění častých činností, například prohledávání webu a počítače, tisku dokumentů a posílání fotek a odkazů e-mailem. Jsou vždycky dostupné na pravé straně obrazovky bez ohledu na to, co ve Windows právě děláte.

#### **Hledat**

Ovládací tlačítko Hledat využívá Inteligentní hledání Bing. Můžete prohledat svůj počítač, web a OneDrive spolu s některými aplikacemi a Windows Storem. Stačí jedno hledání a získáte všechny výsledky. Můžete se vrátit zpátky na výsledky hledání, aniž byste museli hledat znovu:

Při použití dotykového ovládání táhněte prstem od levého okraje obrazovky. Nebo myší kurzor přesuňte do levého horního rohu obrazovky a klikněte.

#### *Získání aplikací pro počítač*

Aplikace vám usnadňují používání počítače, protože nabízejí další způsoby práce i zábavy. Systémy Windows 8.1 se dodávají se základními předinstalovanými aplikacemi, které vám pomůžou zapojit se do sociálních sítí, zůstat v kontaktu, sdílet a prohlížet dokumenty a obrázky, poslouchat hudbu nebo sledovat filmy. Další aplikace najdete v internetových obchodech, například ve Windows Storu.

#### *Instalace aplikací*

Pokud chcete nainstalovat aplikace z Windows Storu, klepněte na dlaždici Store na obrazovce Start nebo na hlavním panelu na ploše. Pro otevření Storu musíte být připojení k Internetu a přihlásit se pomocí účtu Microsoft. Ve Storu můžete aplikace vyhledávat podle mnoha kritérií:

- Zdarma nebo placené
- Oblíbené
- Kategorie hry, sociální sítě, bankovní aplikace, mapové podklady, výukové aplikace, slovníky atd.
- Podle názvu

Vyhledávat můžete výběrem z nabízených skupin a kategorií nebo pomocí vyhledávacích polí.

#### *Automatické aktualizace aplikací*

Udržování aplikací v aktuálním stavu zajišťuje jejich správnou funkčnost. Aktualizace jsou zdarma. Mohou obsahovat opravy chyb nebo nové funkce. Windows Store aktualizuje aplikace nainstalované v počítači automaticky, nemusíte se proto starat a zjišťovat, jestli jsou dostupné nové aktualizace.

#### *Odinstalace aplikací*

Každá aplikace má ve svém menu nebo v menu operačního systému příkaz ke své odinstalaci. Kromě toho existují aplikace třetích stran, které umožňují hloubkové odstranění všech záznamů a souborů, zbývajících v ICT zařízení, po prvotním odstranění aplikace standardním postupem. Například *Unistall*, který je součástí balíku ochranných a údržbových aplikací *Advanced SystemCare*.

#### *Služba OneDrive*

Ve Windows 8.1 můžete soubory ukládat na OneDrive a dostat se k nim z libovolného místa, třeba z počítače, tabletu nebo telefonu. Stačí na obrazovce Start kliknout na ikonu OneDrive. Také můžete využívat správce souborů, například Průzkumník.

OneDrive je bezplatné online úložiště, které je součástí účtu Microsoft. Funguje jako pevný disk, dostupný ze všech zařízení, která používáte.

Používat OneDrive je snadné. Soubory můžete na OneDrive umístit překopírováním nebo přesunutím z počítače jako na každý jiný externí disk. Také z fotoaparátu můžete automaticky ukládat fotografie přímo na OneDrive, jste-li připojeni k internetu.

#### **1.4.2 Komerční a freeware aplikace**

Aplikace můžeme dělit podle několika kritérií, například na volně použitelné (freeware), nebo placené (komerční). Placené aplikace bývají s omezeními použitelné i bezplatně – buďto po omezenou dobu (trial), s omezením funkčnosti (shareware) nebo jen pro soukromé použití, kdy spouštění aplikace je obvykle spojeno s reklamami.

Členění aplikací podle typů:

- Bezpečnostní
- Internetové a síťové
- Kancelářské
- Výukové
- Multimediální
- Grafické
- Hry
- …atd.

#### *Bezpečnostní aplikace*

Bezpečnost ICT je nejlépe zajištěna zodpovědným přístupem uživatele. Aplikace jsou nám k tomu nápomocny.

# **Firewall**

Součástí windowsí instalace je základní firewall, který pro běžné použití poskytuje dostačující ochranu.

# **Antivir**

Antivirová aplikace poskytuje ochranu před nebezpečným softwarem, který může poškozovat systém, aplikace a data. Kromě toho může nebezpečný software prozkoumávat data na zařízení, například čísla platebních karet a jejich PINy, a odesílat je útočníkovi.

Existuje vždy velká škála antivirů od různých firem:

- AVG ve verzi zdarma i placené
- Avira Free
- Microsoft Security Essentials zdarma
- ESET placený
- NOD placený
- Kašperski antivirus
- Advanced SystemCare (od verze 8) zdarma i placené
- Avast ve verzi zdarma i placené
- $\bullet$  …atd.

Bez antiviru nesmí být žádné ICT zařízení připojeno do internetu nebo intranetu!!!

# **Antimalware**

Malware je software podobný kategorii virů, ale má širší záběr. Řadí se sem i obtěžující reklamní a podobné aplikace, především internetového původu. Kromě nebezpečných činností má na svědomí zpomalování chodu zařízení a obtěžování uživatele.

Malware jsou schopné odstranit i antiviry, ale ne vždy v plné míře. Existují i specializované aplikace, například IObit Malware Fighter.

#### *Internetové a síťové aplikace*

Jsou součástí základní instalace operačních systémů.

- **Internet Explorer**  je součástí instalace windows. V současné verzi důsledně dodržuje síťové normy.
- **Google Chrome**  moderní minimalistický prohlížeč, pracující rychle i na slabém hardwaru, proto je vhodný k nasazení v tabletech.
- **Safari**  prohlížeč rozšířený hlavně na produktech Apple je portovaný i na všechny ostatní operační systémy
- **Seznam**  nejnovější prohlížeč českého původu.
- **Opera**  méně rozšířený, kvalitní prohlížeč. Má i verzi určenou pro mobilní telefony a tablety, která má nízké hardwarové nároky.
- **Firefox**  rozšířený prohlížeč, který však bohužel mívá problémy se skripty

#### *Výukový software*

Výukový software pomáhá jak při samostudiu, při e-learningu, tak i přímo v hodině výuky. V současné době se začínají prosazovat internetové a intranetové aplikace, které často ani nepotřebují instalovat žádný software na klientská zařízení, protože běží na většině internetových prohlížečů, instalují se pouze na serverové části.

#### **Moodle**

Velmi rozšířený a k tomu zdarma je program Moodle (www.moodle.cz), zaměřený na off-line komunikaci mezi vyučujícím a žáky. Prosazuje se především v oblasti e-learningu.

# **EduBase**

Původní česká aplikace (www.edubase.cz) s vynikajícími možnostmi jak v oblasti elearningu, tak především v nasazení přímo do hodin výuky s širokými možnostmi a variantami, od nejnižších školních ročníků až po vysoké školy a firemní vzdělávání. Zvláště je vhodný pro nasazení na základních školách. Placená aplikace.

Součástí podpory je výměnná sbírka výukových a zkušebních materiálů se značným zastoupením jazykových a přírodovědných předmětů.

#### *Kancelářské aplikace*

Kancelářské aplikace mají obvykle tyto části:

- Textový editor. Součástí Windows je jednoduchý *WordPad*.
- Tabulkový procesor
- Databáze
- Prezentace
- Poštovní klient. Součástí Windows je jednoduchá aplikace Pošta.

Mezi nejrozšířenější kancelářské balíky patří:

- **Microsoft Office**  hodně rozšířený, velmi dobrý, placený a drahý
- **LibreOffice**  rozšířený, velmi dobrý, zdarma. Nejvhodnější pro ICT ve školství.
- **OpenOffice**  rozšířený, dobrý, zdarma

#### *Multimediální aplikace*

Multimédia mají složku grafickou a zvukovou. Řada multimediálních aplikací zahrnuje všechny složky.

- **Media Player**  základní aplikace je součástí Windows. Pro přehrávání mnoha formátů vyžaduje doinstalování kodeků.
- **VLC player**  vynikající přehrávač a prohlížeč, nenáročný na hardware, s vlastními kodeky. Velmi vhodný i pro tablety.
- … a mnoho dalších

#### *Grafické aplikace*

- **Malování**  jednoduchá grafická aplikace je součástí Windows.
- **Google Picasa** je dobrá aplikace zdarma se základními možnostmi úpravy digitální grafiky. Vhodný pro tablety.
- **GIMP** je velmi dokonalý grafický program pro vážnou práci zdarma.
- **ZONER** je český grafický program dobrých vlastností. Jeho verze zdarma je příliš omezená.
- **Corel Pain Shop**  výborný grafický program za rozumnou cenu
- **Adobe Photoshop**  nejdokonalejší grafická aplikace, součást balíku Adobe CS. Drahý, pro tablety nevhodný.
- … a řada dalších

# **1.5 Konektivita zařízení a připojení k internetu**

Hlavní a nejrozšířenějším způsobem připojení ICT zařízení ve školním prostředí je WiFi. Poskytuje dostatečnou rychlost proudu dat, dokonce i pro náročné multimediální přenosy po intranetu i pro připojení na internet. Dovede nahradit pevnou síť LAN, která je náročná na kabeláž a fyzickou instalaci.

#### *WiFi – Rozsah pokrytí*

V rámci sousedních místností na jednom patře budovy současné routery obvykle nemají problém s pokrytím. Železobetonové výztuže stropů a zdí jsou však nepřekonatelnou překážkou.

#### *WiFi – Bezpečnost*

Zařazením routeru do sítě zvýšíte zabezpečení všech PC, zařazených za ním. Router se většinou používá v režimu NAT. V tomto modu vystupuje v síti jako jeden počítač, i když je za ním více zařízení.

- Výhodou NAT je neviditelnost počítačů zvenčí pro všechny útočníky. Routery mají navíc i vlastní firewall.
- Nevýhodou je, že router likviduje veškerou neznámou příchozí komunikaci. To lze obejít například forwardováním portů. Tato situace nastává obvykle při hraní her. V pedagogickém nasazení ICT se obvykle nemusí řešit.

Vše by ale bylo málo účinné, kdyby se do sítě mohl kdokoliv bezdrátově připojit a stahovat informace zevnitř. Tomu brání šifrování WiFi. Základní věc, kterou při zabezpečování musíme začít, je změnit si heslo pro přístup do administrace a nastavit šifrování. Používají se 3 typy:

- WEP: Nejstarší a nejjednoduší. V dnešní době prolomitelné do 5 minut. Podporují ho i starší zařízení. Je nekompatibilní s 802.11n
- WPA: Novější a lepší volba než WEP. Dá se prolomit za mnohem delší dobu než WEP a jen s využitím velkého početního výkonu
- WPA2: Nejlepší ze všech typů, dosud neprolomeno. Májí s ním problém starší ICT zařízení a také Windows do verze XP SP3.

K vyššímu bezpečí přispívá skrytí názvu vysílané sítě SSID a MAC filtr, kdy routerem budou obsloužena jen povolená zařízení.

#### **1.5.1 Dataprojektor**

Dataprojektor je nezbytnou součástí nasazení ICT do vzdělávacího procesu. Slouží k zobrazování informací a často i místo školní tabule. Připojuje se k učitelskému počítači ve třídě několika možnými způsoby:

#### *Kabel*

Kabelové připojení je spolehlivé a snadno připojitelné k ICT zařízení s jakýmkoliv operačním systémem. Vyžaduje fyzickou instalaci kabeláže, což není pohodlné. V současné době lze najít zařízení, která kabeláž nahrazují dvěma bezdrátovými vysílači / přijímači. Cena je dosud dost vysoká a rozšíření malé.

- Nejstarší způsob připojení je VGA. Tento port je nejstarší a nejvíce rozšířený. Najdeme ho snad na všech stolních počítačích a noteboocích. Zhoršuje přenášený obraz vlivem zakódování a dekódování do analogového formátu.
- DVI spolehlivý digitální přenos obrazu. U dataprojektorů a notebooků méně rozšířený.
- HDMI spolehlivý digitální přenos obrazu a zvuku. Nejmodernější typ kabelového připojení, rozšiřující se i na noteboocích a tabletech.
- Síť LAN univerzální připojení, méně rozšířené. Je nahrazováno bezdrátovým síťovým připojením WiFi.

# *Bezdrátové připojení*

Především se jedná o síť WiFi, která nahrazuje drátové sítě LAN. Používá ho čím dále více výkonných dataprojektorů, ale lze ho najít i v kapesních dataprojektorech. Díky síti WiFi lze k dataprojektoru připojit jakékoliv ICT zařízení, včetně tabletů a smartphonů.

# **1.6 Sdílení a synchronizace dat**

Data jsou to nejcennější, co zařízení ICT obsahují. Proto je nutné je zálohovat a synchronizovat.

#### **1.6.1 Synchronizační a zálohovací aplikace**

Řada kvalitních synchronizačních a zálohovacích aplikací je i zdarma, například:

- SyncBack freeware pro nekomerční účely. Jeden z nejlepších.
- FreeFileSync open source. Jeden z nejlepších.
- SyncFolders freeware
- Comodo BackUp freeware
- PureSync freeware pro nekomerční použití
- SyncBreeze freeware
- JaBack freeware
- BackUpTime freeware
- 7backup freeware (český)
- Allway Sync freeware pro nekomerční účely

Synchronizační aplikace jsou schopné přenášet, zálohovat a synchronizovat data mezi jakýmikoliv paměťovými médii po kabelech (USB, FireWire, eSATA, LAN) i bezdrátově (WiFi), včetně internetových přenosů.

#### **1.6.2 Cloudová úložiště**

Cloudová úložiště (cloudové disky) se používají podobně, jako síťové disky. Mají ale výhodu v internetovém přístupu odkudkoliv, kde máme internetové připojení. Tablety a smartphony často používají automatické nastavení zálohování dat přímo na cloud z většiny aplikací. Cloudová úložiště jsou zálohována přímo jejich správcem.

Cloudová úložiště mohou mít pro pedagogický proces výhodu ve sdílení obsahu s pověřenými osobami – žáky – kdy mohou sloužit ke komunikaci s učitelem, předávání úkolů a jejich řešení.

Nevýhodou vzdálených cloudových úložišť je otázka bezpečnosti – nikdy nevíte, kdo další se k vašim datům během přenosu a skladování může dostat.

Bezplatná cloudová úložiště jsou například:

- OneDrive (Microsoft), zdarma 15 GB, placené bez omezení 7\$ měsíčně včetně MS Office 365
- Google Cloud Storage (Google), zdarma 15 GB, placené 100 GB 5\$ měsíčně
- DropBox (DropBox), zdarma 2 GB, placené 1 TB 10\$ měsíčně

# **1.7 Jak vystupovat před žáky s tabletem**

Prezentace informací je především komunikace s lidmi. Můžeme si pomoci doplňkovými a technickými prostředky, ale forma nesmí přebít obsah. Když vytvoříte z vašeho pohledu krásnou přehlídku všech možných efektů a fines, posluchač může být znechucen. Snadno tím pohřbíte i dobře míněnou snahu a také celý informační obsah.

Obsah projevu je důležitý, bez něho nemá smysl mluvit. Než začneme výklad či prezentaci připravovat, je nutné odpovědět si na několik důležitých otázek, které ovlivní obsah.

# *Proč?*

- Proč hodláme vystoupit?
- Jaký je cíl mého výkladu?
- Co chci říci?
- Proč mám mluvit?

Od otázek *proč* se nezbytně odvíjí obsah. A mimochodem – kdyby se každý člověk nad touto otázkou dobře zamyslel, ušetřili bychom mnoho času.

# *Ke komu? Jaké je publikum?*

- Kdo je posluchač?
- Co o něm vím?
- Co zná a umí?
- Jaká jsou jeho očekávání?

Dobré informace o budoucích posluchačích jsou nezbytné. Podle nich musíte přizpůsobit jak hloubku a náročnost přednesených informací, tak i váš jazyk. Někdy to může připomínat až detektivní práci, ale ve skutečnosti je to mnohem jednodušší. Pracujete-li se třídou pravidelně, budete mít pozici ulehčenou.

# **Důležitými parametry jsou:**

- Vzdělání obecně.
- Znalost tématu.
- Postoj k tématu a zájem o něj.
- Věk.
- Pohlaví.

# *Kde? V jakém prostoru?*

- Fyzické prostředí, jeho vlastnosti, estetika.
- Akustika dozvuk a útlum. Ovlivňuje rušení a slyšitelnost.
- Sociální prostředí jaké jsou vztahy mezi lidmi, jaká jsou zakázaná témata.
- Domácí × neznámé prostředí.

Tuto otázku si musíte položit především při pedagogickém výkladu a prezentaci *vedené* (s učitelem). Jde o prostředí domácí pro přednášejícího nebo pro posluchače? Člověk se v domácím prostředí cítí lépe a chová se jinak než v cizím. Zanedbatelná není ani složka fyzická – vzhled a velikost místnosti, akustika osvětlení, hluk z okolí a další jevy. Prostředí je vhodné si předem projít, vyzkoušet a seznámit se s ním. Nejen abychom zjistili, odkud, kde a jak nás bude dobře slyšet a vidět, ale abychom v něm i zdomácněli.

# *Kdy?*

- V kterém období dne?
- Co předcházelo?
- Co bude následovat?
- Jaký je místní sociální vývoj a okamžitá situace?

Nejvyšší pozornost má člověk dopoledne kolem deváté až desáté hodiny, pokud není po náročné noční práci či příliš bohaté snídani. Během odpoledne pozornost klesá, večer a v noci znovu roste, dokud nepřeváží únava z celodenní činnosti.

# *Jak dlouho?*

- Po jakou dobu dokáže být posluchač pozorný? (5 až 50 minut maximálně)
- Jak udržet pozornost posluchačů po celou dobu projevu?
- Jak čas plánovat?

Čas k prezentaci může být předem dán, například na akcích typu konference. Nemáte-li předem čas vymezen, nesmíte podlehnout dojmu všemocnosti. U přednášek a prezentací by souvislá doba výkladu neměla přesáhnout 20 minut, maximálně 40 minut. Pak již musí následovat přestávka nebo alespoň přerušení. Jinak posluchač nebude schopen informace přijímat. U prezentací *automatických* by celková délka prezentace neměla přesáhnout 5 minut.

# *Důležité kontra vedlejší*

- Co se nutně musí posluchač dozvědět?
- Bez čeho přednášku nepochopí?
- Co bych rád sdělil?
- Co není nezbytné?
- Co vypustit úplně?
- Přiměřenost obsahu k předpokládané době.

O přednášeném tématu víme vždy hodně, více než lze ve vymezené době sdělit. Proto důkladně zvažte, které informace sdělit musíte a které nejsou k pochopení tématu nezbytné. Posluchači uvítají kratší prezentaci, po které může následovat diskuse a rozvinutí, než úmorně dlouhou přednášku.

Z hlediska počítačové prezentace se problém důležitého a vedlejšího promítne do počtu snímků. U vedené prezentace lze doporučit jeden snímek na přibližně 5 minut, pokud se nejedné o předvádění fotogalerie.

#### **1.7.1 Pedagogické chyby**

Soustředěná pozornost posluchačů trvá maximálně 50 minut. Tuto dobu zkracuje řada rušivých elementů, vnějších i vlastních řečníkovi. Na snížení pozornosti posluchačů se sice podílejí i vnější vlivy, ale většinou si to způsobuje pedagog sám.

#### *Vnější vlivy*

#### **Dlouhá doba**

50 minut je teoretické maximum, většinou posluchač vydrží být pozorný do 20 minut.

#### **Období s obecně nižší pozorností**

Především po jídle, dále v odpoledních a v podvečerních hodinách.

**Boční jevy** 

Cokoliv, co je nenápadné, ale dovede upoutat: moucha, vrzající podlaha, sněžení, pták na okně, meluzína atd.

**Velké teplo** 

V teplém prostředí klesá pozornost velmi rychle. Chladné prostředí sice posluchači nebudou mít v oblibě, ale pozornost bude vyšší.

**Nevětrané prostředí** 

Vydýchaný, či dokonce zakouřený nebo prašný vzduch je nepříjemný. Větrejte i při velmi chladném počasí.

**Okolní hluk** 

Hluk dovede posluchač odfiltrovat a zdánlivě ho nevnímá. Jenomže ono nevnímání zatěžuje mozek posluchače víc, než tuší. A proto způsobuje rychlý pokles pozornosti.

# *Vlastní chyby řečníků*

#### **Monotónnost řeči**

Uspavači hadů jsou rozšíření. Jak nebýt monotónní? Znalost techniky řeči a šesti modulačních technik: přízvuk, důraz, tempo, frázování, intonace a témbr.

#### **Nedbalá výslovnost**

Pedagog musí mluvit "na úrovni", jinak zničí své posluchače.

# **Nesrozumitelnost projevu**

Používání pro posluchače neznámých odborných termínů nebo nadbytečných cizích slov je nešvar.

# **Frázismus**

Pusté fráze jakoby pro krásu, ale bez skutečného obsahu, můžeme sledovat v dnešních projevech příliš často.

# **Vatová slova**

Zbytečná slova, vyplňující prostor mezi myšlenkami *– tedy, vlastně, prostě, takže, jak jistě víte, éééé* atd. Jejich pronášení ruší jak učitele, tak posluchače. Každý člověk má svou oblíbenou vatu, kterou sám neslyší. K jejímu zaznamenání potřebuje druhou osobu, která mu jeho chyby vysvětlí, aby se jich už příště nedopouštěl.

# **Opakované ohlašování konce**

Dávejte si pozor na fráze typu A *závěrem bych chtěl říci…* Použijte je nejvýše jednou na opravdovém konci svého výkladu.

# **Zbytečné odbočky a smyčky**

Častá učitelská chyba. Již staří Řekové věděli, že každý projev musí být lineární, bez odboček a návratů.

# **Přezíravost a mentorování**

Za věty typu *Koho to tu nebaví, může jít domů* by měl být učitel vyřazen.

**Podlézání** 

S posluchači máme být na jedné lodi. Ale všeho moc škodí.

**Mluvení zády k publiku** 

Ani při psaní na tabuli nesmí učitel mluvit zády k žákům, protože mu budou jen těžko rozumět – nemohou slova odezírat, a také se nedokáží současně soustředit na řeč a malování.

# **Ruka před obličejem během řeči**

Podobné jako mluvení zády k publiku. Navíc to působí neesteticky.

**Pokašlávání** 

Nepříjemné, neestetické. Vyvolává epidemii pokašlávání u publika.

#### **Pozdní příchod**

Přesnost je vlastnost královská. A učitel musí být králem situace.

#### **Předčasný útěk**

Až dokončíte svůj výklad, rozlučte se s posluchači, počkejte, zda nebudou ještě dodatečné dotazy, a teprve potom odcházejte. Nikdy nesmíte odcházet s posledními slovy svého projevu.

# **Mluvení během pochodování**

Bohužel příliš častá nectnost učitelů. Pochodování příliš ruší posluchače kromě jiného nutností neustálého sledování a zaměřování mizejícího zdroje zvuku. Mluvíte-li, stůjte na místě. Chcete-li přejít na jiné místo, využijte k tomu významovou pauzu v řeči.

# **Chození mezi posluchači během projevu**

Mezi posluchače smíte vstoupit pouze při diskusi nebo osobních konzultacích s žákem. Jinak narušíte soustředění žáků na poslech.

#### **Nepřiměřená, zbytečná či opakující se gestikulace**

Řádění před posluchači sice upoutá – ale ne na to, na co by upoutat mělo. Posluchač si zapamatuje, že učitel hopsal, máchal rukama či dělal jiné skopičiny, ale nebude tušit, co se měl dozvědět.

# **Dívání se do blba (mimo posluchače)**

S hrůzou jsem se dozvěděl, že koukání "do blba" je doporučováno jako obrana proti trémě. Ne abyste to někdy zkoušeli! Urážíte své posluchače nezájmem o ně. Vy (i váš projev) budete hodnoceni jednoznačně negativně.

**Křivý postoj, kymácení, rotace** 

Upoutá posluchačovu pozornost, ale nesprávným směrem.

- **Hraní si s předměty. Cvakání propiskou. Kroucení knoflíkem, prstýnkem, náušnicí**  Ruší posluchače více, než si myslíte.
- **Doteky nosu, obličeje**

Velmi neestetické. Evokuje pocit, že mluvčí lže.

**Olizování se** 

Ještě horší. Posluchač může nabýt dojmu, že ho chcete "sežrat". Navíc vás budou ještě silněji pálit rty.

**Zívání** 

Neslušné a neuctivé k posluchačům.

#### **Častý pohled na hodinky**

Rozptyluje posluchače podvědomou otázkou: *Kam asi učitel spěchá?*

Jednoho z kandidátů na prezidenta USA v debatě pohled na hodinky zcela diskvalifikoval.

# **Sezení na stole**

Porušujete etiketu. Na stole se nesedá ani v hospodě.

**Ťukání prsty či nohou** 

Chcete-li posluchačovi myšlenky zcela zničit, není lepší cesty. Zvláště při zkoušeních a testech.

# **1.8 Rizika při používání tabletu**

Tablety mohou působit i negativně. Především proto, že žáci a studenti je zatím chápou jako hračku, nikoliv jako užitečný nástroj k vážné práci. V hodině pak místo studijních úkolů přistupují ke hrám nebo k facebooku.

Přemíra informací ztěžuje přehlednost a při nedostatku kritického a analytického myšlení, chybí hlubší chápání smyslu informace a porozumění kontextu. Naopak se posilují a rozvíjí způsoby práce a jednání, spoléhající na okamžitý přístup k informacím bez použití vlastní paměti a vlastního přemýšlení.

K užívání tabletů se vážou další rizika, například vysoké riziko závislosti na technologiích, které se blíží drogovým závislostem.

Hlavní náplní výuky má být práce s klasickými knihami a sešity. Tablety má učitel používat jen krátce na začátku hodiny pro vzbuzení motivace, nebo na konci na procvičení. Dohromady tak 30 až 40 minut denně.

Stejně tak i domácí úkoly mají žáci zpracovávat v papírových sešitech, nebo s papírovými učebnicemi. Pomocí tabletů a další ICT techniky by měly být zpracovávány úkoly, při kterých je ICT zařízení nezbytné nebo velmi vhodné.

# **1.9 Ochrana žáků před závadným obsahem**

Pohyb po internetu obecně znamená nebezpečí. S tabletem, který mají děti u sebe dlouhodobě, se připojují k volně dostupné WiFi a mohou se stávat terčem kyberšikany, podvodníků či deviantů.

Ale i bez sociálních sítí se vystavují neregulovanému webu, na kterém se mohou snadno dostat k nevhodnému obsahu. Hovoří se o digitální demenci, která se při nadužívání nových technologií projevuje ztrátou koncentrace, podle posledních studií i změnami na mozku. A pokud tablety poskytují školy, musí zavést ochranná opatření, aby za škody nenesly odpovědnost. Školní WiFi musí filtrovat obsah internetu s nevhodným obsahem nebo nežádoucím obsahem. Mimo školu je na rodičích, aby si děti pohlídali.

Virtuální komunikace nabourává představu o komunikaci mezi lidmi, jak se vytváří mezilidské vztahy a řeší problémy. Ve virtuálním světě je velmi jednoduché se s někým se seznámit, komunikovat s ním tak dlouho, jak chci a o čem chci, a v případě problémů komunikaci bez následků ukončit. Ve skutečném světě to takto jednoduše nefunguje. Pokud se jedinec naučí jen snadný model virtuální komunikace, ve skutečném světě s ním nevystačí. Zklamání z nevydařených reálných vztahů ho opět přivede k počítači, kde si tyto nezdary může kompenzovat. Přidává se tak k potenciálně rizikové skupině, ze které se velmi často stávají oběti kyberšikany.

Kyberšikana znamená zneužití ICT, k činnostem, které mají někoho záměrně poškodit nebo psychicky narušit. Děti a mladí lidé však za těmito projevy šikanu vidět nemusí a často pak neví, jak se s ní vypořádat. Cítí se osamělí a mají mít pocit, že ostatní lidé je a jejich problém nepochopí. Počet obětí kyberšikany přibývá. Podle studie pro fond Anti-Bullying Aliance se terčem kyberšikany stalo kolem 20 % mladých lidí.

# **1.9.1 Kyberšikana a tradiční šikana**

Kyberšikana a tradiční šikana mají jednu věc společnou. Jejich cílem je někomu ublížit nebo ubližovat – ať fyzicky či psychicky. Kyberšikana často začíná jako tradiční šikana. Jejich projevy se doplňují – příkladem může být nahrávání fyzického týrání spolužáka.

Moderní technologie ICT nám umožňují pohybovat se ve virtuálním světě, který se liší od reálného světa. Ve virtuálním světě mohou být lidé anonymní, mohou komunikovat, aniž by byli zatíženi společenskými rolemi, svými fyzickými nedostatky, problémy z osobního kontaktu s lidmi. Mohou komunikovat, i když nejsou fyzicky přítomni. Nechtějí-li s někým komunikovat, nemusí. Záleží jen na nás, jak se k těmto možnostem postavíme.

# **Technologie nejsou špatné, špatní jsou jen lidé, kteří je používají se zlým úmyslem.**

#### **1.9.2 Specifické znaky kyberšikany**

#### *Útočníci jsou anonymní*

Ve virtuálním prostředí útočníci vystupují pod přezdívkou. Agresor si vytváří nové identity, proto oběť nemůže zjistit, kdo na ni útočí. Anonymita útočníka vyvolává u něho pocit nepolapitelnosti a posiluje agresivitu.

#### *Mění se profil útočníků a profil obětí*

Ve virtuálním světě nezáleží na věku, pohlaví, síle, postavení v sociální skupině (partě) ani úspěšnosti útočníka nebo oběti ve společnosti. Původcem kyberšikany může být každý, kdo má potřebné znalosti informačních a komunikačních technologií, tedy i fyzicky slabý jedinec.

#### *Místo a čas útoků je libovolný*

U tradiční šikany lze odhadnout, kdy a kde k útoku dojde. S kyberšikanou se můžeme setkat kdykoliv a kdekoliv. Před kyberútokem se nemůžeme schovat, útočník si nás najde.

#### *Ve virtuálním prostředí se lidé chovají jinak než v realitě*

Mohou udávat jiný věk, jiné pohlaví, jiné vlastnosti, a manipulovat s obětmi. Ve virtuálním světě se lidé chovají méně opatrně než v reálném světě: jsou odvážnější

v komunikaci, probírají citlivá témata, o kterých by v reálu pomlčeli. Někdy zkoušejí i to, co by se v reálném světě báli udělat – útočit na jiné osoby, vyhrožovat, vydírat, protože je malá šance na jejich dopadení. Oběti si mohou vybírat i náhodně, vůbec je nemusí znát osobně.

# *Při šíření kyberšikany pomáhá útočníkovi publikum*

Záznamy kyberšikany se dají rozesílat dál a mohou zasáhnout početné publikum. Útoky nemusí agresor opakovat, stačí, když citlivé zprávy nebo nahrávky publikuje na internetu a o jejich šíření se pak postarají jiní. Publikum zvyšuje intenzitu útoku a zhoršuje jeho dopad na oběť.

# *Dopady kyberšikany není snadné rozpoznat*

Kyberšikana je většinou spojená s psychickým týráním obětí, které není snadné poznat, na rozdíl od modřin, jež mohou doprovázet fyzickou šikanu. Oběti kyberšikany jsou často uzavřené do sebe a nekomunikují s okolím. Na řešení svých problémů tak zůstávají sami, což způsobí, že situaci nezvládnou.

# *Kyberšikana může být způsobena i neúmyslně*

Kyberšikana může být výsledkem kanadského žertíku, když špatně odhadneme situaci nebo reakci napadeného člověka. Žert může způsobit bolest.

# **2 Propojení tabletů se stávající infrastrukturou školního ICT vybavení**

Tablety jako vysoce mobilní zařízení se velmi snadno dají začlenit do stávající sestavy ICT zařízení. Nepotřebují trvalé připojení k napájecí síti ani kabelové připojení k počítačové síti. Lze proto s nimi pracovat téměř v jakémkoliv školním či mimoškolním prostoru. Jejich zapojení do stávající infrastruktury školního ICT vybavení je proto velmi snadné a přínosné.

Tablety mají ve výuce své místo především při práci přímo ve výuce, kde vyniknou jejich výhody – snadná ovladatelnost a přenosnost.

# **2.1 Možnosti napojení na stávající infrastrukturu ICT**

Ke školní síti se mohou tablety připojovat téměř výlučně přes bezdrátovou síť WiFi jako koncová (klientská) zařízení. Od ostatních klientských počítačů se po stránce připojení a zapojení do práce neliší.

# **2.2 Specifika práce v bezdrátovém prostředí**

Bezdrátové připojení je pro klientská zařízení mnohem výhodnější než drátová LAN, protože nevyžaduje kabeláž a další fyzickou instalaci. Uživatelé nejsou vázáni na pevné místo v dosahu kabelu, mají k dispozici rozsáhlý prostor, daný dosahem bezdrátové sítě. To je v pedagogickém procesu velká výhoda.

Wifi síť mezi učitelským a žákovskými ICT zařízeními lze vytvořit dočasně kdekoliv, i mimo školní prostory, volbou *Sdílení WiFi* na učitelském zařízení.

Řada aplikací a didaktických postupů vyžaduje k plné účinnosti připojení ke školní datové síti, případně k internetu. Tablety navyšují počet zařízení, připojovaných k datové síti bezdrátově – přes WiFi. To vyžaduje rozšíření prostorů, pokrytých WiFi
signálem, dále výrazné posílení propustnosti WiFi připojení, případně vytvoření několika samostatných přípojných WiFi okruhů s různými přístupovými právy.

## **2.3 Připojení k síťovým zařízením a jejich využití**

K přístupovým bodům bezdrátové sítě se připojují zařízení s výběrem sítě a zadáním hesla, které se při opakovaných připojeních už nemusí zadávat. Důležité parametry školní sítě jsou:

- Ochrana před nežádoucím přístupem a napadením
- Zákaz přístupu na nežádoucí webové zdroje a na sociální sítě
- Dostatečná a stabilní datová propustnost
- Samostatná síť zvlášť pro pedagogy (s minimálním omezením) a zvlášť pro žáky (s maximálním omezením přístupu na internetové adresy)

## **3 Autorský zákon a použití ukázek ve výkladu**

Autorský zákon upravuje tzv. autorská práva. To jsou práva autorů k jejich dílům. Dílo je zákonem definováno jako literární a jiné dílo umělecké a dílo vědecké, které současně je jedinečným výsledkem tvůrčí činnosti autora a je vyjádřeno v jakékoli objektivně vnímatelné podobě. Dílem je např. dílo slovesné (např. román), grafické (např. kresba), hudební (např. znělka), choreografické (např. baletní choreografie), fotografické, audiovizuální (např. film), architektonické (stavba) nebo počítačový program. Autorským dílem není pouhý nápad nebo myšlenka, dílo musí být vyjádřeno tak, aby jej někdo jiný mohl vnímat. Od tohoto okamžiku je dílo chráněno autorským právem, není tedy nutná žádná registrace, jako např. u patentů.

Autorská práva se dělí na osobnostní a majetková.

- **Osobnostní** zahrnují především právo osobovat si autorství, rozhodnout o zveřejnění díla, právo na nedotknutelnost díla, zejména právo udělit souhlas ke změně nebo jinému zásahu do díla. Osobnostní právo je nepřevoditelné na druhou osobu.
- **Majetková** práva zahrnují hlavně právo dílo užít a udělit souhlas k užití. Majetková práva jsou převoditelná a postupitelná.

Autorský zákon stanoví, že nikdo nesmí užívat autorská díla bez souhlasu držitele autorských práv, není-li zákonem stanovena výjimka. Pojem "užívání" přitom znamená:

- **rozmnožování**  zhotovování dočasných nebo trvalých, přímých nebo nepřímých rozmnoženin díla nebo jeho části,
- **rozšiřování**  zpřístupňování díla v hmotné podobě převodem vlastnického práva,
- **pronájem**  zpřístupňování díla za účelem hospodářského nebo obchodního prospěchu poskytnutím originálu nebo rozmnoženiny díla,
- **půjčování**  zpřístupňování nikoli za účelem zisku,

- **vystavování**  umožnit dílo zhlédnout nebo jinak vnímat,
- **sdělování díla veřejnosti**  zpřístupňování díla v nehmotné podobě, živě nebo ze záznamu.

Autorský zákon upravuje udělování licencí k užití díla a stanovuje také případy, kdy licence není třeba. Protože není možné, aby si každý autor ohlídal, zda jeho dílo není užíváno bez jeho souhlasu, ustanovuje zákon tzv. kolektivní správu autorských práv. Pověřená sdružení pak vybírají poplatky za užívání děl (např. od rozhlasových stanic) a zisk rozdělují mezi autory.

Bez aplikačního vybavení je každé ICT zařízení jen mrtvým kusem.

## **3.1 Legislativa digitálních technologií, duševní vlastnictví**

Základem ochrany duševního vlastnictví je autorský zákon č. 121/2000 Sb., (ze dne 7. 4. 2000, účinný od 1. 12. 2000), pro pedagogickou činnost především jeho paragrafy §31 a §§18 až 20:

# **§ 31**

#### **Citace**

(1) Do práva autorského nezasahuje ten, kdo:

a) užije v odůvodněné míře výňatky ze zveřejněných děl jiných autorů ve svém díle,

b) užije výňatky z díla nebo drobná celá díla pro účely kritiky nebo recenze, vztahující se k takovému dílu, vědecké či odborné tvorby, a takové užití bude v souladu s poctivými zvyklostmi a v rozsahu vyžadovaném konkrétním účelem,

c) **užije dílo při vyučování** pro ilustrační účel nebo při vědeckém výzkumu, jejichž účelem není dosažení přímého nebo nepřímého hospodářského nebo obchodního prospěchu, a nepřesáhne rozsah odpovídající sledovanému účelu;

vždy je však nutno uvést, je-li to možné, jméno autora, nejde-li o dílo anonymní, nebo jméno osoby, pod jejímž jménem se dílo uvádí na veřejnost, a dále název díla a pramen.

## **Sdělování veřejnosti § 18**

#### **Obecná ustanovení**

(1) Sdělováním díla veřejnosti se rozumí zpřístupňování díla v nehmotné podobě, živě nebo ze záznamu, po drátě nebo bezdrátově.

(2) Sdělováním díla veřejnosti podle odstavce 1 je také zpřístupňování díla veřejnosti způsobem, že kdokoli může mít k němu přístup na místě a v čase podle své vlastní volby zejména počítačovou nebo obdobnou sítí.

(3) Sdělováním díla veřejnosti není pouhé provozování zařízení umožňujícího nebo zajišťujícího takové sdělování.

(4) Sdělováním díla veřejnosti podle odstavců 1 a 2 nedochází k vyčerpání práva autora na sdělování díla veřejnosti.

## **§ 19 Živé provozování a jeho přenos**

(1) Živým provozováním díla se rozumí zpřístupňování díla živě prováděného výkonným umělcem, zejména živě přednášeného literárního díla, živě prováděného hudebního díla s textem nebo bez textu, anebo živě scénicky předváděného díla dramatického nebo hudebně dramatického, choreografického nebo pantomimického.

(2) Přenosem živého provozování díla se rozumí současné zpřístupňování živě provozovaného díla pomocí reproduktoru, obrazovky nebo podobného přístroje umístěného mimo prostor živého provozování s výjimkou užití díla způsoby podle § 21 až 23.

#### **§ 20**

#### **Provozování ze záznamu a jeho přenos**

(1) Provozováním díla ze záznamu se rozumí zpřístupňování díla ze zvukového nebo zvukově obrazového záznamu pomocí přístroje, s výjimkou užití díla způsoby podle § 21 až 23.

(2) Přenosem provozování díla ze záznamu se rozumí současné zpřístupňování díla ze záznamu pomocí reproduktoru, obrazovky nebo podobného přístroje umístěného mimo prostor provozování ze záznamu.

## **3.2 Doporučení pro pedagogickou praxi**

Ze zákona vyplývá, že pro pedagogickou činnost je udělena velká výjimka z placení poplatků za užití autorského díla. Mimo školní prostředí však již tyto výjimky neplatí. Proto je potřeba dávat dobrý pozor na některé situace:

- Pokud se ukázka nebo dílo dostanou mimo pedagogický prostor, podléhají placení autorských poplatků. Například produkce na školních besídkách, kopírování částí knih, které si žáci mohou odnést domů atd.
- Internetové školní stránky jsou přístupné veřejnosti, proto nepodléhají pedagogické výjimce.
- Multimediální materiály, stažené z internetu, často nejsou určeny k volnému použití. Dávejte dobrý pozor na jejich určení. Ve vyhledávačích lze ve filtru volit materiály pro volné a nekomerční použití.
- Zatím jsou volně šiřitelné jen ty materiály, které sami vytvoříte, pokud to nebylo v rámci projektu, financovaném z jiných, než vašich vlastních zdrojů.

## **4 Praktická cvičení**

*Počítat se učíme počítáním. Jan Ámos Komenský*

## **4.1 Multimediální Encyklopedie Fyziky**

Multimediální Encyklopedie Fyziky je projekt, který se zrodil na základě maturitní práce a jehož cílem je zpřístupnit učivo fyziky studentům. Má tyto kapitoly:

- Moderní technologie a přístroje
- Mechanika
- Mechanické kmitání a vlnění
- Elektřina a magnetismus
- Optika
- Molekulová fyzika a termodynamika
- Speciální teorie relativity
- Fyzika mikrosvěta
- Astronomie
- Teoretická mechanika
- Doplňky
- Dějiny matematiky a fyziky

Uživatelské prostředí Encyklopedie je koncipováno tak, aby bylo co nejjednodušší a nejpřehlednější. Při zobrazování vybraného článku jsou výrazy obsažené článku porovnávány s databází dalších výrazů. Výrazy obsažené v databázi se zvýrazní a stanou se interaktivními odkazy, které odkazují na článek, v němž je daný pojem definován nebo vysvětlen.

Spolu s textem jsou do článků zařazeny i obrázky, které pomáhají pochopit výklad, zobrazují základní principy popisovaných mechanismů, ukazují grafické závislosti probíraných fyzikálních veličin atd. Většina článků obsahuje také multimediální přílohy, které mají přispět k lepšímu pochopení probírané látky.

## **4.2 Fyzikální aplikace**

Pedagogická fakulta Plzeň poskytuje na adrese www.kof.zcu.cz/di/pks/ řadu fyzikálních prezentací a aplikací pro simulaci a demonstraci řady fyzikálních jevů:

- Atomová a jaderná fyzika, PPT prezentace, autor: Karel Rauner
- Optika, PPT prezentace, autor: Jitka Prokšová
- Programovatelný generátor harmonického napětí pro zvukové karty, autor: Josef Petřík
- Program pro demonstraci Ohmova akustického zákona a funkce elektronického hudebního nástroje pracujícího metodou aditivní syntézy, autor: Josef Petřík
- Program pro let balónem, autoři: Karel Rauner a Petr Mařík
- Simulace Millikanova pokusu, autoři: Martin Švec, Alois Vaněk (Pedagogická fakulta UJEP v Ústí nad Labem)
- Animace posouvání nábojových balíků, autor: Karel Rauner
- Model atomu vodíku, autor: Karel Rauner
- Měření se zvukovou kartou USB, autor: Josef Petřík

### **4.3 SMART Notebook**

SMART Notebook je celosvětově nejrozšířenější výukový software pro výuku na interaktivních tabulích. Obsahuje nejen nástroj pro tvorbu a vypracování interaktivních cvičení, ale také internetový prohlížeč a přehrávač multimediálních souborů. K dispozici jsou tisíce obrázků a animací, které je možné použít v interaktivních cvičeních. Čeští učitelé již v softwaru SMART Notebook připravili a sdíleli více než 30 000 interaktivních cvičení na portálu VeŠkole.cz.

Fyzikální témata pro SMART Notebook najdete na adresách:

- www.veskole.cz/vyhledavani/fs=fyzika
- exchange.smarttech.com/search.html?q=fyzika
- www.vitejtenazemi.cz/cenia/index.php?p=interaktivni\_vyukove\_objekty&site=energ ie moduly

### **4.4 Edison**

Placená aplikace Edison je multimediální výuková elektrolaboratoř. Je tvořena společností DesignSoft a používá se v mnoha zemích světa. Je určena pro výuku fyziky na základních i středních školách, kde můžete využít řadu dostupných komponent a sestavovat složitější obvody s polovodičovými součástkami a následně sledovat jejich chování. Rozšířená verze je určena pro odborně zaměřené školy.

### **4.5 Fámulus**

Systém Famulus, aplikace pro simulaci a vizualizaci vyvinutý v České republice na MFF UK v Praze, je starší aplikace, přesto velmi užitečná a nenáročná na výkon ICT. Je určena pro výuku na středních školách, ale setkáváme se s ním i na vysokoškolských pracovištích. Běží ještě pod systémem DOS a tím pádem i na počítačích s Windows. Vedle obecné dostupnosti je výhodou systému Famulus jednoduché programování, bohatá numerická knihovna a grafické prostředky pro dvou i třírozměrné zobrazování a animaci dějů. Umožňuje provádět jednoduše a snadno pěkné matematické modely fyzikálních situaci a numerické výpočty.

Aplikaci je možné bezplatně používat a dál šířit pro osobní a vzdělávací účely.

Zdroj: Instalační soubory (1,5 MB) vnuf.cz/sbornik\_old/software/Famulus/Famulus.zip a komentář k jeho instalaci vnuf.cz/sbornik\_old/software/Famulus/famulus-navod.html

### **4.6 MATLAB**

MATLAB (MATrix LABoratory) je interaktivní programové prostředí a skriptovací programovací jazyk. Je vyvíjen společností MathWorks a je k dispozici pro operační systémy Linux (32-bit, 64-bit), Windows (32-bit, 64-bit), Mac OS X (64-bit). Zahrnuje výpočty, vizualizaci a programovaní do uživatelsky příjemného prostředí. Je využitelný

v široké paletě aplikací a technických předmětů. Vlastní programovací jazyk vychází z jazyka Fortran. Placená aplikace, pro pedagogické účely existují výhodné licence.

## **4.7 Autodesk 123D**

Firma Autodesk se dosud věnovala výhradně profesionálnímu designu. Její AutoCAD je asi nejznámější nástroj pro technické kreslení na počítači. Sada nových, snadno ovladatelných kreativních nástrojů, se jmenuje se 123D. Obsahuje řadu navzájem propojených modulů. Jejich případný cíl může být zhmotnění představ na 3D tiskárně.

Všechny aplikace 123D do sebe zapadají. Kdyby se okolo nabízených služeb vytvořil ekonomicky dostupný systém zakázkových výroben, současní modeláři by dostali dobrý tvořivý nástroj.

Zdroj: www.cadstudio.cz/123d?gclid=CPuQi6WJxMYCFWzMtAodZvwFHw

#### *123D Design: 3D modelář*

Jde o jednoduchý modelář, kde s pomocí základních tvarů a jejich modifikace vytvoříte libovolný předmět. Existuje jako desktopovou aplikaci, k dispozici je i verze pro iPad a také webová verze, která se vyžaduje instalaci doplňku

#### *123D Catch: 3D skener*

123D Catch je internetová služba, jednoduchý 3D skener, kde jako zdroj dat stačí běžný fotoaparát. Statický předmět nafotíte z více úhlů, fotografie odešlete na server a ten do několika minut vrátí zpět hotový model.

#### *123D Creature: Příšerky, jen pro iPad*

Budete-li chtít vytvořit vlastní postavičku, což je složitý tvar, který snadno v 123D Design nevymodelujete. V Creature snadno dotvarujete vzorový model do libovolné podoby. Verze pro Android a Windows dosud chybí.

#### *123D Sculpt: Sochař, jen pro iPad*

Stejně jako v případě Creature tvarujete vzorový model do libovolné sochařské podoby. Sculpt byl nejspíše původně určen k tomu, aby se jím vytvářely sochy. Uveřejněná galerie modelů na internetu ale dokazuje, že lze vymodelovat prakticky cokoliv. Verze pro Android a Windows dosud chybí.

#### *123D Make: Nařezat a spojit*

K tomu slouží aplikace Make, která dokáže plastický model rozřezat na jednotlivé vrstvy, které lze vyříznout například ze dřeva či jiného materiálu ručně, nebo pomocí řezaček, obráběcích mašin, CNC strojů atd.

#### *123D Circuits: Vymodelování elektrického obvodu*

Předchozí moduly se zabývaly 3D modelováním. Zkušební verze webového medulu Circuits, vytvářený společně Autodeskem a Circuits.io, webovým editorem elektrických obvodů.

V jednoduchém editoru přímo v prohlížeči sestavíte elektrický obvod, zapojíte ho do virtuálního mikropočítače Arduino, napíšete ovládací kód a vše spustíte. Aniž byste museli pájet, můžete si vše vyzkoušet bez potřeby specializovaného desktopového softwaru a hotový návrh nechat zakázkově vyrobit, sdílet atd.

#### **4.8 HotPotatoes**

HotPotatoes je aplikace pro vytváření interaktivních cvičení. Má 5 částí, z nichž každá slouží k vytváření jiného typu cvičení, jež lze umístit na webovou stránku. Výsledky cvičení jsou vyhodnocované počítačem. Dají se také vytisknout jako pracovní list.

Z metodického hlediska lze program Hot Potatoes využít několika způsoby. Především je určen pro učitele, kteří chtějí pro studenty vytvořit studijní materiál v moderní a atraktivní podobě ve formě interaktivních cvičení. Materiál může být nejen umístěn na webových stránkách, ale studenti si ho mohou odnést na disketě či jiném paměťovém

médiu, případně může být k dispozici na počítačích v učebnách bez přístupu k Internetu. Cvičení vytvořená, programem HotPotatoes, poskytují studentům výsledkovou zpětnou vazbu.

Program není určen na vytváření interaktivních testovacích materiálů a jako takový se dá využít jen obtížně, protože studenti si mohou např. zobrazením html kódu poměrně snadno zjistit správné odpovědi. Je proto vhodný především pro samostudium a opakování a upevňování učiva.

Zdroj: hotpot.uvic.ca

## **4.9 Oppia**

Oppia ve finštině znamená učit se. Oppia je volně dostupná webová aplikace, kterou vytvořili vývojáři Googlu. Umožňuje vytvořit programované vyučovací lekce. Lekce je řada navazujících podnětů, odezev uživatele a reakcí systému podle vzoru projektového učení. Aplikace ale nezapisuje odpovědi uživatelů.

Systém podporuje sdílení. Kdokoli může vytvořit lekci a dát ji ostatním k dispozici. Všichni mají právo ji nejen otevřít a prohlížet, ale též ho kopírovat a dále upravovat.

Postup uživatele při učení není lineární. Je modifikován podle odpovědi, kterou zadá. Oppia simuluje učitele v tom, že se na základě odpovědi rozhoduje, jakou vám dá zpětnou vazbu a jaký podnět bude následovat.

Zdroj: www.oppia.org/explore/gxN2-S7QZugD

## **5 Doporučené výukové servery**

- Ve škole: www.veskole.cz
- Moodle: www.moodle.cz
- EduBase: www.edubase.cz
- OK help: www.okhelp.cz
- Katalog výukových materiálů pro žáky a učitele: www.vyukovematerialy.eu/
- DUMY: dumy.cz/
- RVP: dum.rvp.cz
- EduWork: www.eduwork.cz
- Národní agentura pro evropské vzdělávací programy, Přehled vzdělávacích serverů: www.naep.cz – Comenius, Erasmus, Leonardo da Vinci
- PedF UK Praha: Mezinárodní výukové projekty: it.pedf.cuni.cz/~bobr/projekty.htm
- Veselá chaloupka: www.vesela-chaloupka.cz
- Pedagogická fakulta Plzeň, fyzikální aplikace: www.kof.zcu.cz/di/pks/